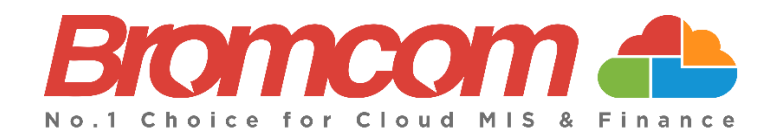

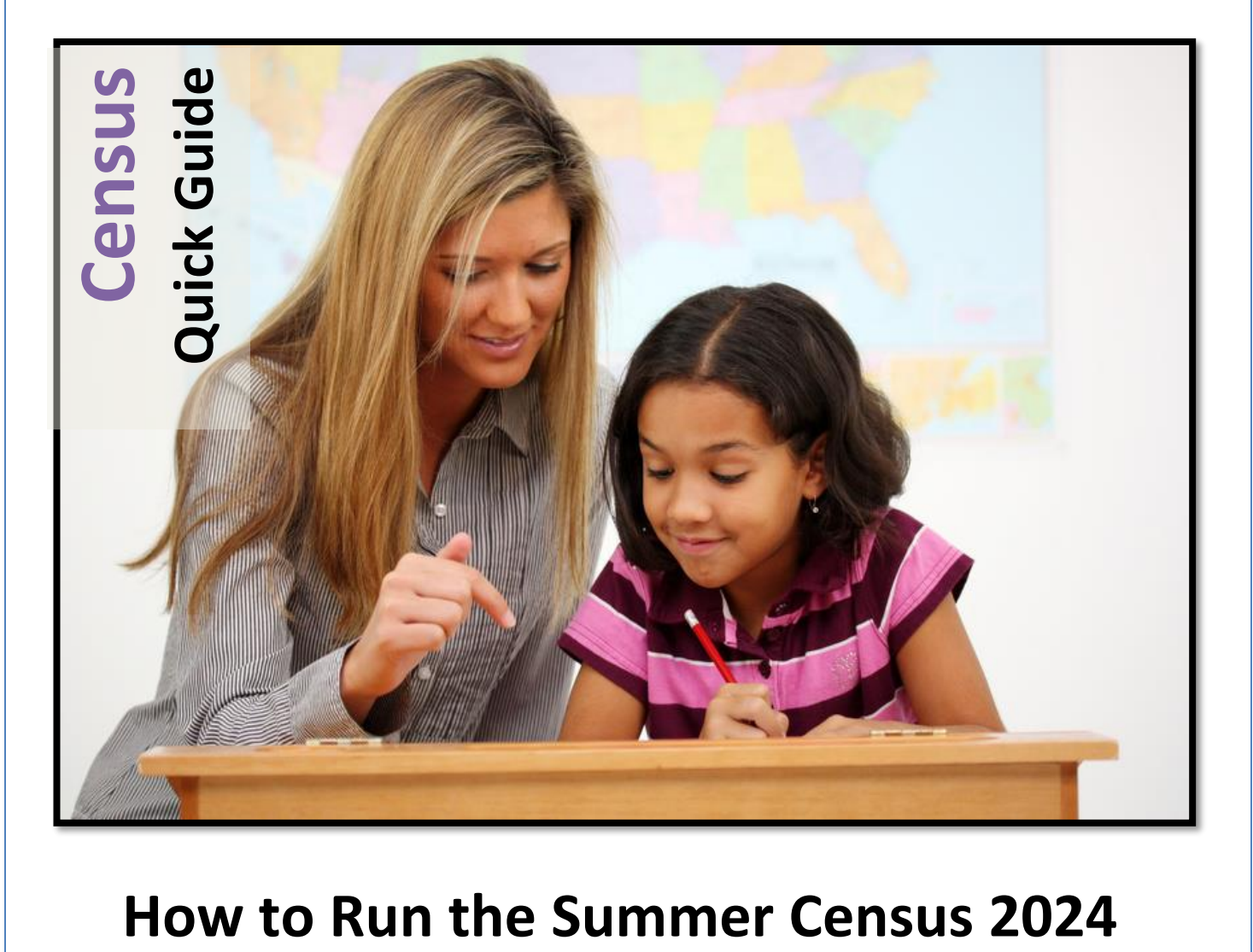

**Bromcom Computers Plc.**

Rutland House 44 Masons Hill Bromley BR2 9JG [http://www.bromcom.com](http://www.bromcom.com/) <https://bromcom.microsoftcrmportals.com/>

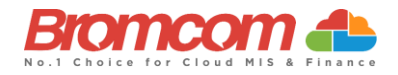

# **Contents**

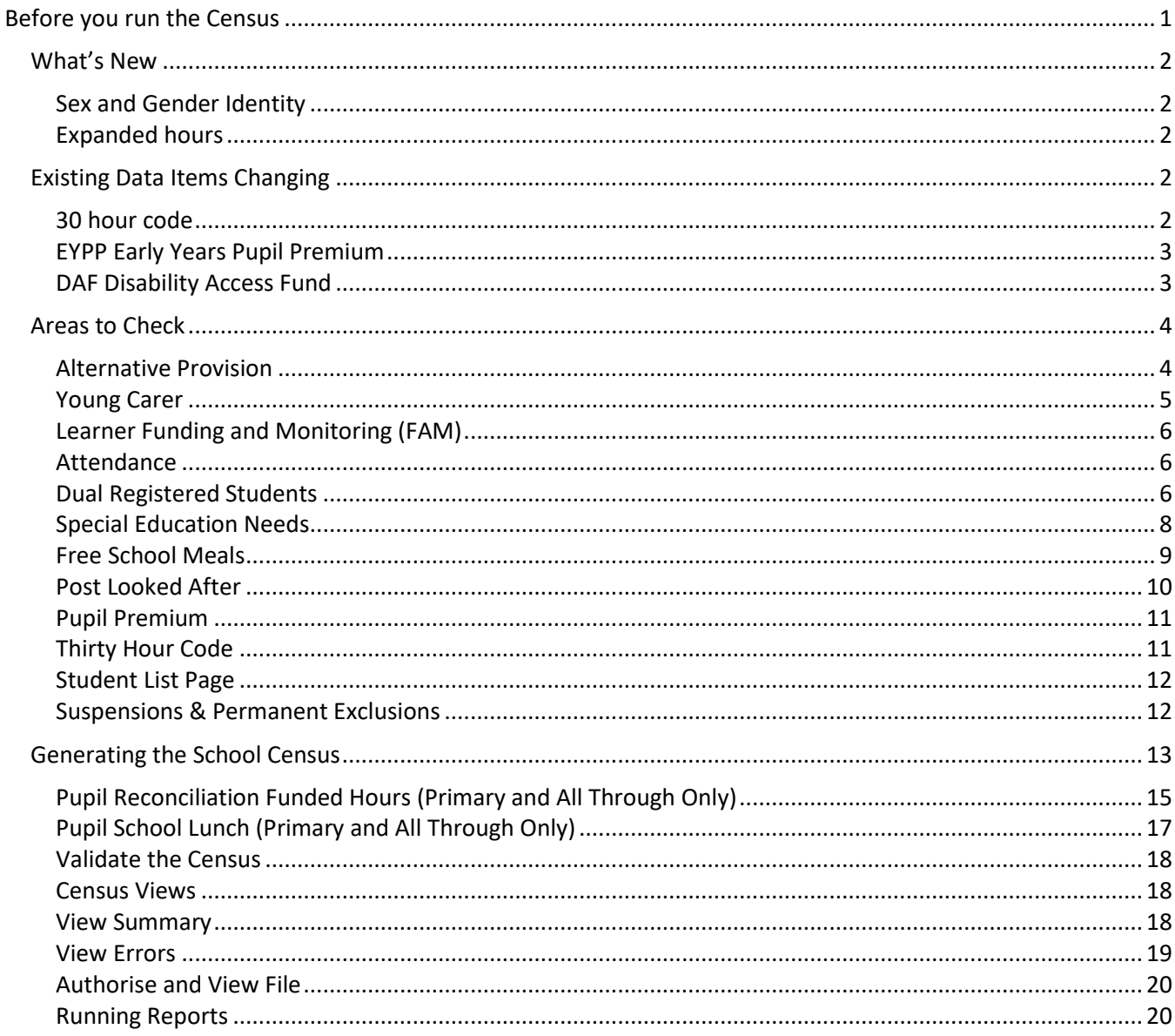

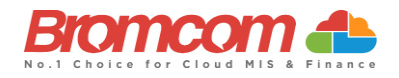

# <span id="page-2-0"></span>**Before you run the Census**

**It is your responsibility to read the DfE guidance to check all the information you should be submitting as part of your School Census Return. See [here](https://www.gov.uk/guidance/complete-the-school-census) for DfE Guidance**

This section will take you through some of the expected areas you will need to check before running the **Census**.

You can execute the **Census** without these checks, but you will simply be producing a **Census** return with many errors or queries that will need to be addressed, it is better to undertake some routine housekeeping and address the errors **before** they are reported in the **Census**.

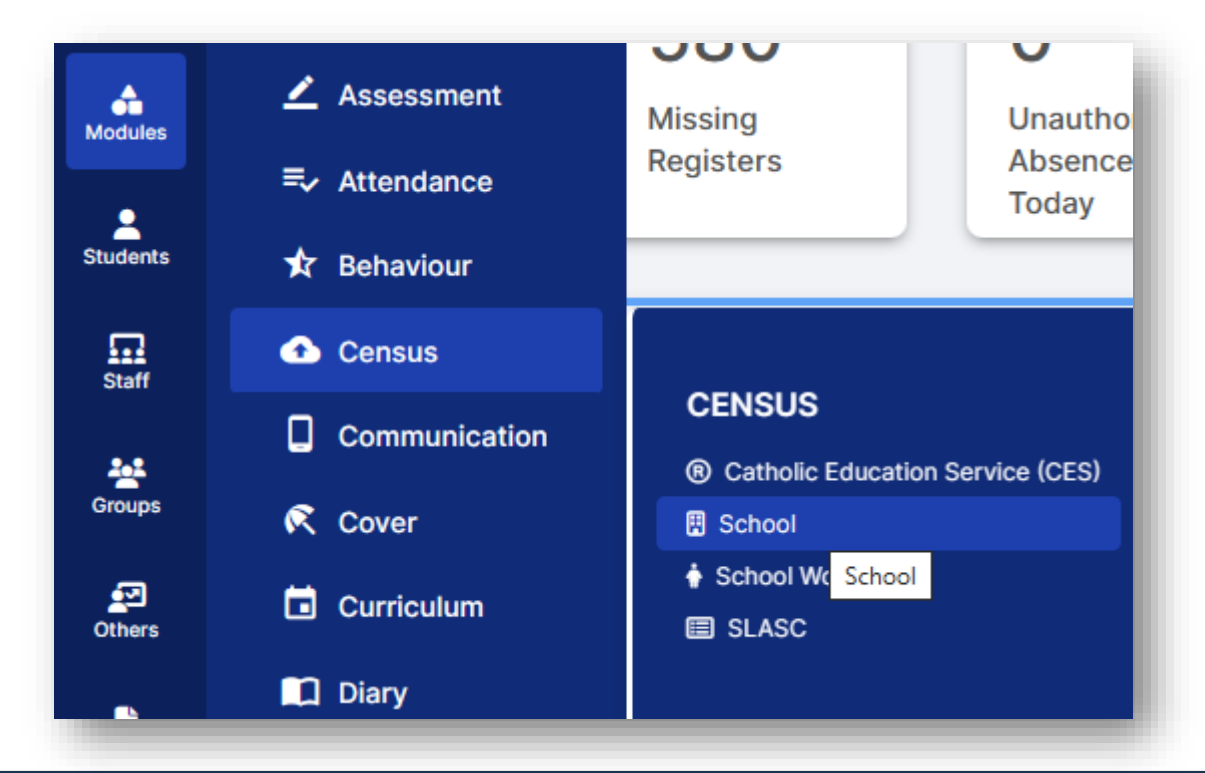

Ensuring that your data is accurate is the best place from which to launch your Census.

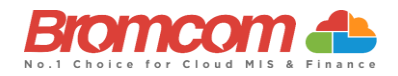

# <span id="page-3-0"></span>**What's New**

#### <span id="page-3-1"></span>**Sex and Gender Identity**

The **Gender** current data item has been replaced by the new **Sex** data item.

The change from **Gender** current to **Sex** is being rolled out across all DfE collections over the next year or so. The DfE will collect the **Sex** data item (a value which identifies the sex of a person as recognised in law) on a mandatory basis.

**The Gender ID** data item has been created so schools, children's homes, local authorities, and other institutions can record gender identity for local use, should they wish to. **The DfE will not collect this item.**

#### <span id="page-3-2"></span>**Expanded hours**

For Summer 2024 census only. The data item for **Expanded hours** records up to 15 hours for 2-year-olds with working parents.

# <span id="page-3-3"></span>**Existing Data Items Changing**

#### <span id="page-3-4"></span>**30 hour code**

For Summer 2024 census only.

We are changing the data item for **30 hour code** to **Eligibility code**.

The panel forthe E**ligibility code** is located in the **Student Profile>Funding & Allowances>Additional Information.**

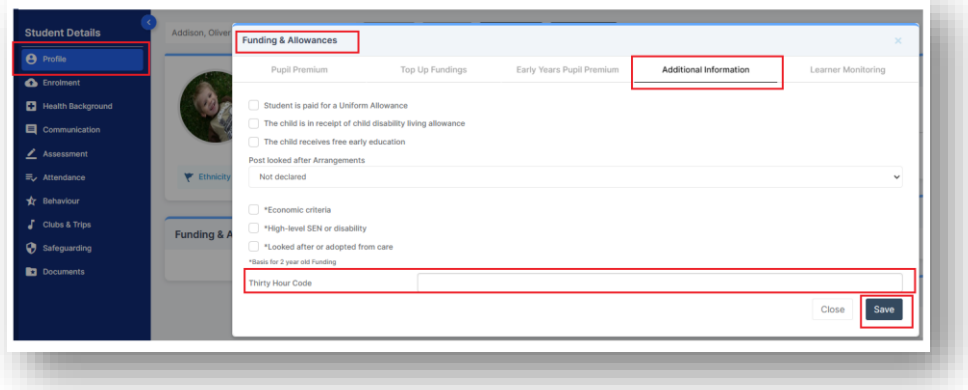

#### **2 year old basis for funding**

For Summer 2024 census only.

The DfE are increasing the frequency we are collecting the funding basis data item to termly from Summer 2024 onwards. The panel for **2 year old basis for funding** is located in the **Student Profile>Funding & Allowances>Additional Information.**

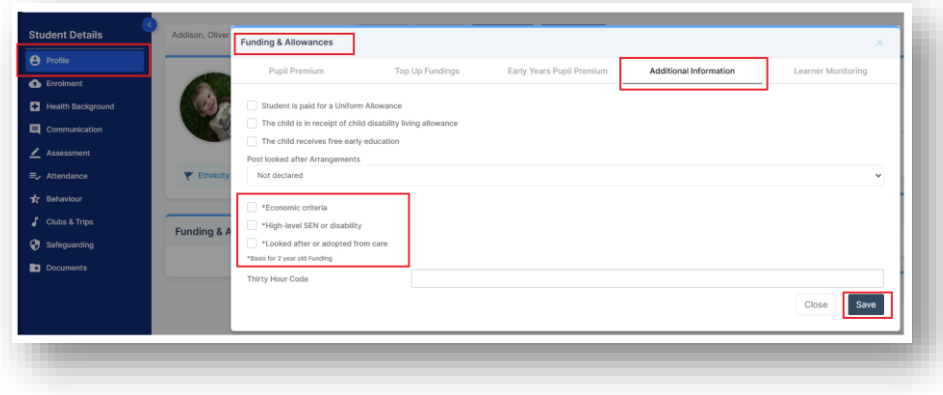

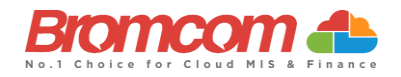

# <span id="page-4-0"></span>**EYPP Early Years Pupil Premium**

For Summer 2024 census only

From Summer 2024, the DfE will collect the **EYPP** data item termly.

The panel for EYPP is located in the **Student Profile>Funding & Allowances>Early Years Pupil Premium**

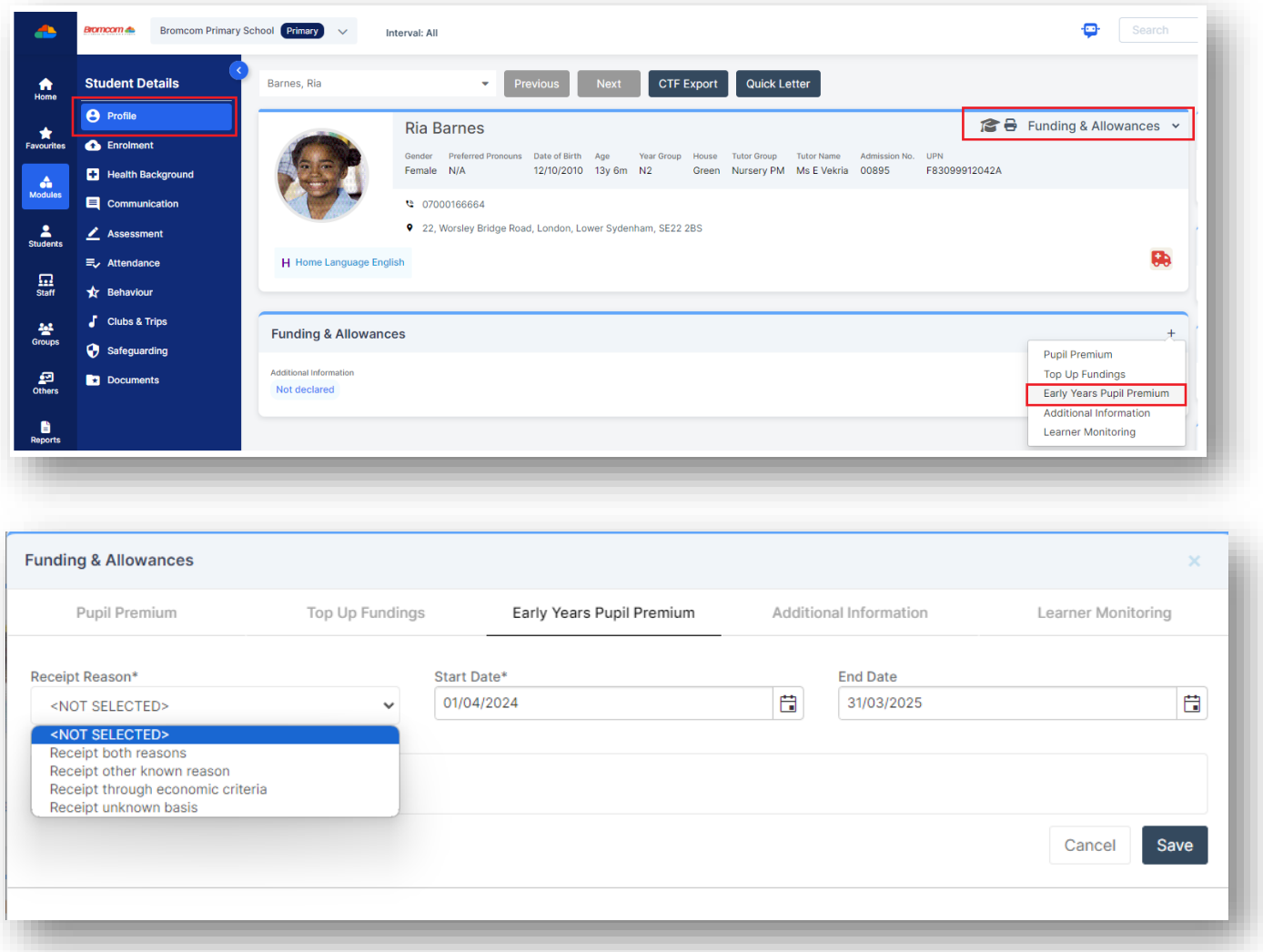

## <span id="page-4-1"></span>**DAF Disability Access Fund**

For summer 2024 census only

The DfE are extending the Disability Access Fund (DAF) indicator from summer 2024 onwards to 2 year olds. The panel for **Disability Living Allowance** is located in the **Student Profile>Funding & Allowances>Additional Information.**

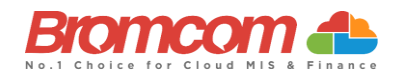

# <span id="page-5-0"></span>**Areas to Check**

The following areas are specifically important to check for the **Summer Census**.

<span id="page-5-1"></span>See also : **[DFE Complete the School Census](https://www.gov.uk/guidance/complete-the-school-census/what-you-need-to-send-us)**

#### **Alternative Provision**

The DfE collect data on **Alternative Provision (AP)** placements using the following 2 panels;

- The **Alternative Provisions Panel** is found via **Students>View Student Details>Enrolment** and should only be visible to Schools who have their **school phase** set to PRU within **Config>Administration>Characteristics**.
- The **Alternative Provisions Details Panel** is also found via **Students>View Student Details>Enrolment** and should be visible to all Schools regardless of the **school phase** set within **Config>Administration>Characteristics**

For schools collecting **Alternative Provision** Company Number and **Alternative Provision** Placement Post code see DfE guidance on AP setting [here.](https://www.gov.uk/guidance/complete-the-school-census/data-items-2022-to-2023#alternative-provision-placement-setting-type)

#### **Alternative Provision module for single-registered pupils (PRU and AP).**

- URN of Previous School: records the URN of the establishment that the pupil attended prior to attending the AP school.
- Alternative provision reason records the main or primary reason why the AP was arranged.
- Alternative provision placement SEN provision on entry: record SEN provision at the time of entry into the PRU or AP.

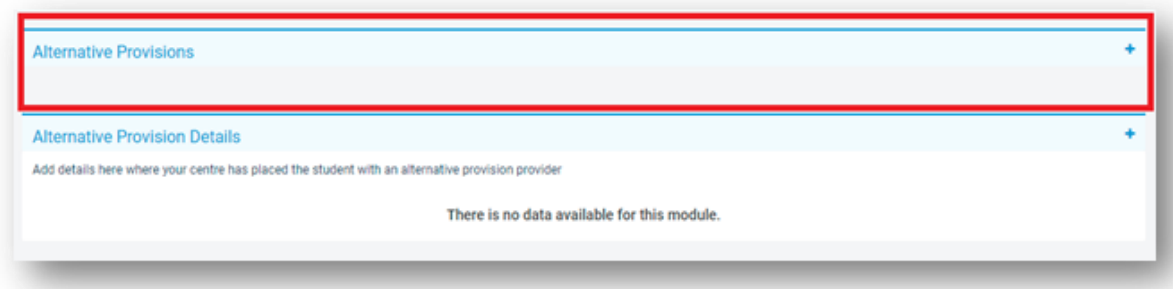

## **Alternative Provision module for placements arranged by schools (all schools)**

- Alternative provision placement URN: records the URN, where available, of establishment within which the pupil has taken up an alternative provision placement.
- Alternative provision placement UKPRN: records the UKPRN, where available, of establishment within which the pupil has taken up an alternative provision placement.
- Alternative provision placement type of setting: records, where neither the URN nor UKPRN are available, the type of setting within which the pupil has taken up an alternative provision placement.
- You MUST only return ONE of the AP Identifiers: **URN, UKPRN** or **Type** of Setting. The system process has been designed to assist with this. Use the **Search** to add a School which will automatically add the **URN**, alternatively select **Unknown School** within the **Available Schools search panel**. You will be returned to the panel where the School name can be added manually and the **UKPRN** may be added in the field provided, whereupon the

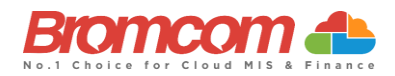

**Type** of Setting will disappear. Finally, if no **URN** or **UKPRN** is available, add the **Type** of Setting from the **dropdown selector** plus the **company house number** and **postcode.**

- Alternative provision placement reason: records, for school commissioned placements, the main or primary reason why the AP was arranged.
- Alternative provision placement date of entry: records the pupil's entry date into alternative provision.
- Alternative provision placement SEN provision on entry: records SEN provision at the time of entry into alternative provision.
- Alternative provision placement date of leaving: records the date the pupil leaves alternative provision (where applicable).
- Alternative provision placement SEN provision on leaving: records SEN provision at the time of leaving alternative provision (where applicable).
- Alternative provision placement Attendance pattern: records the pupil's planned attendance pattern at the alternative provision provider.
- Alternative provision placement sessions per week: records, where the pupil's attendance pattern is part time, the pupil's planned number of sessions per week.

#### <span id="page-6-0"></span>**Young Carer**

This item records whether the pupil has been identified as a young carer and by whom. The Young Carer indicator is found in **Students>View Student Details>Edit Student Details.** See **[here](https://www.gov.uk/guidance/complete-the-school-census/data-items-2022-to-2023#young-carer-indicator)** for DfE guidance on the Young Carer Indicator.

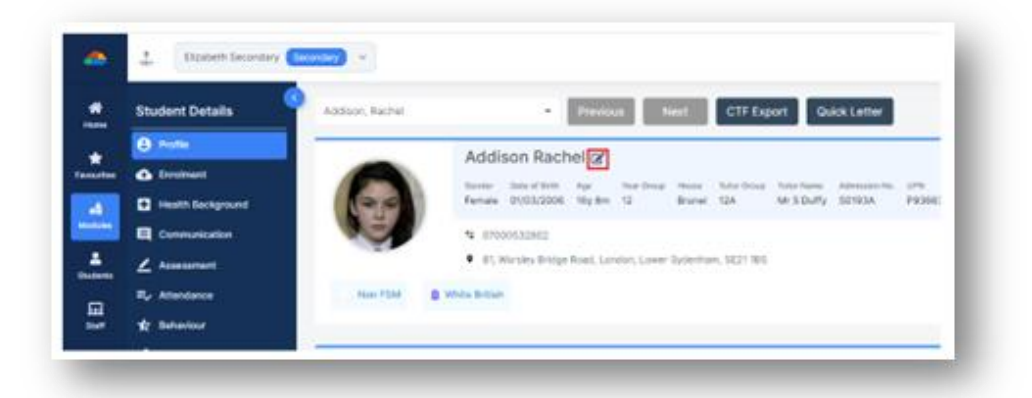

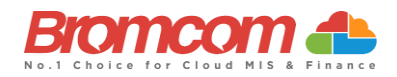

# <span id="page-7-0"></span>**Learner Funding and Monitoring (FAM)**

All schools (except nursery) with appropriate year groups or age ranges need to return this information in each census, for pupils who are either on roll on census day or became off roll since the start of the academic year. Please **see below for code descriptions** and see **[here](https://www.gov.uk/guidance/complete-the-school-census/data-items-2022-to-2023#learner-funding-and-monitoring-fam)** for DfE guidance on Learner Monitoring.

In addition, the description, and eligible pupils for **code '22'** have also been updated following the return to business as usual for repeating part or full year of post 16 students.

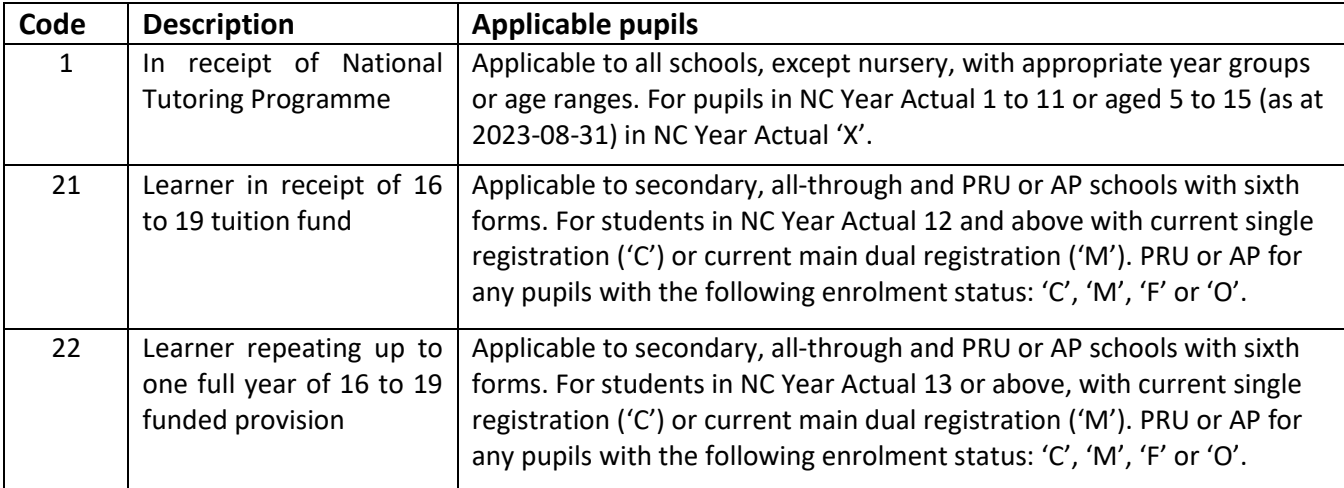

#### <span id="page-7-1"></span>**Attendance**

The **Summer Census** looks back at the **Attendance** recorded from the start of the **Spring Term** from 01/01/2024 to 31/03/2024

Please ensure that all **Attendance Registration** is complete for the above period. This will include ensuring that any unexplained **Unauthorised Absences** that are currently recorded against an **N** code are updated to provide an adequate explanation for absence.

We would recommend that you produce reports to highlight the **students** with gaps in their attendance i.e., run an **Attendance Report by Code** for the **N** code and Meaning is **Missing** for Missing Marks from **Reports>Attendance>Attendance Report by Code** (or any other unauthorised absence) separately for each year group for the date range being returned by the **Census** 01/01/2024 to 31/03/2024.

In addition, we recommend running the Missing Marks report from **Reports>Attendance>Summary>Attendance Analysis Exports**. Then from the Students drop down choose **Registration Diagnostics>Missing Am or Pm Marks**.

Use the information to guide your amendment to student data.

## <span id="page-7-2"></span>**Dual Registered Students**

If you have **Students** who are **Dual** registered, please ensure that you have accurately recorded their status at your (and the affiliate) school as either **Main** or **Subsidiary**.

Actual **Attendance Data** for **Dual** registered **Students** should only be entered at the **Subsidiary** school for the sessions they are expected to be attending the **Subsidiary** school.

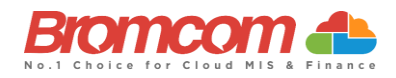

The corresponding periods at the **Main** school should be populated with the **Attendance Code D**.

A **Student's Registration Status** can be amended by opening the **School & Enrolment History** panel in the **Student Profile** Enrolment Tab. Access the **Student Profile** either from the **Students List** page to select one or more **Students** and click **View** or using the **Global Search Tool** for a single **Student**.

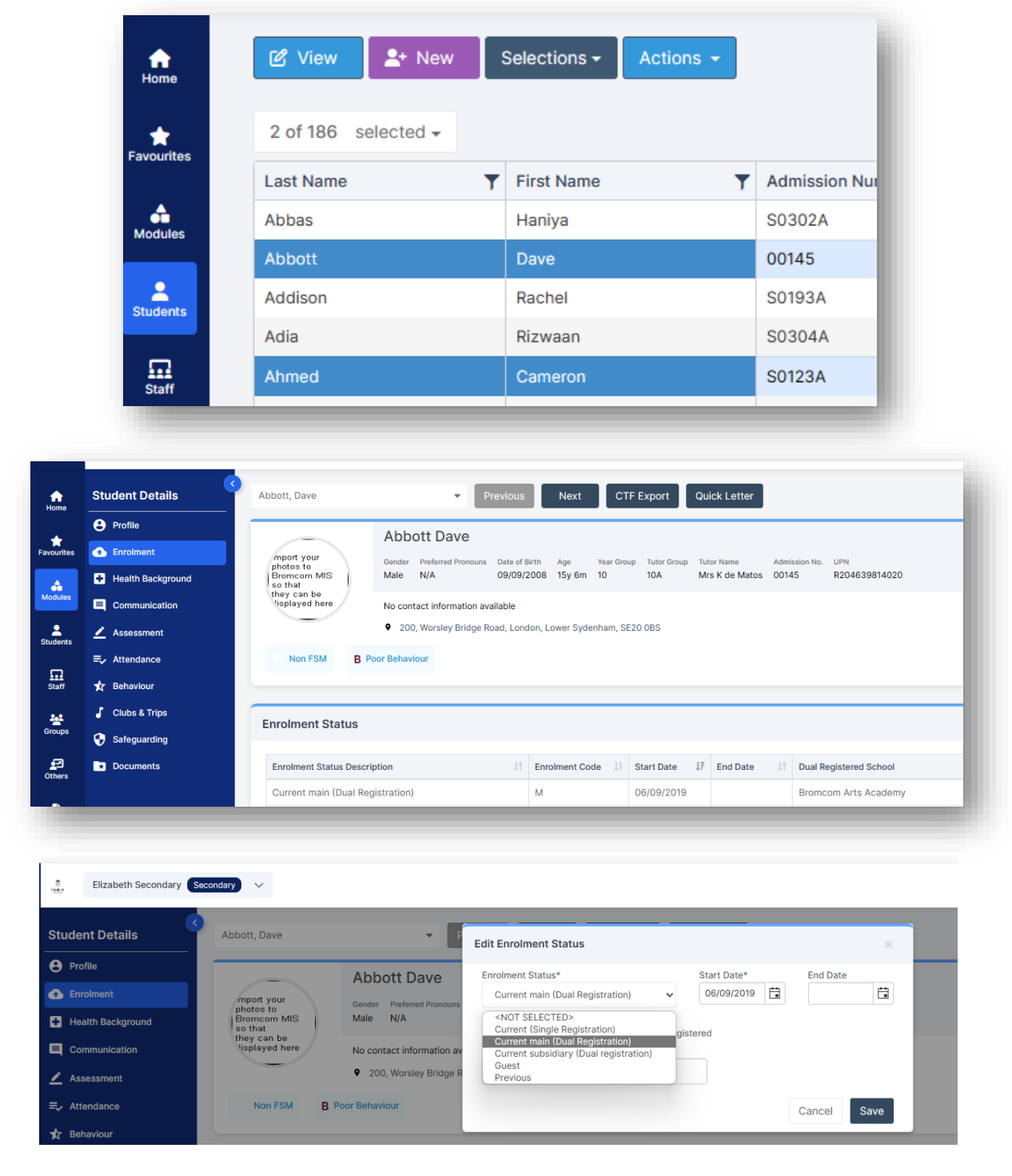

See [How to Change a Students Enrolment Status](https://docs.bromcom.com/knowledge-base/how-to-change-a-students-enrolment-status/)

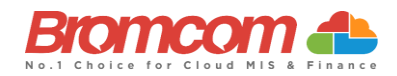

# <span id="page-9-0"></span>**Special Education Needs**

You should double check with your **SEN Co-ordinator** that all **Students** who possess a **special need** are updated in the MIS.

All **Students** with current **SEN Provisions** should have an **SEN** record with the code **K (SEN Support).** Any **Students** who have transitioned to no longer having any kind of **SEN** requirement should have their latest record updated to include an **N** code for **No Special Educational Need**. Any **Student** in possession of an **SEN Provision (other than N)** should also have at least one **Need** defined. **Students** with a provision but no specific type of need should be entered with the **SEN Type** of **NSA (SEN Support but no specialist assessment of type of need).**

A **Student's SEN Support** and **SEN Need** can both be adjusted via the **Special Educational Needs** panel in the **Student Profile.**

#### **See** [How to Add SEN information to a Students Record](https://docs.bromcom.com/knowledge-base/how-to-add-sen-information-to-a-student/)

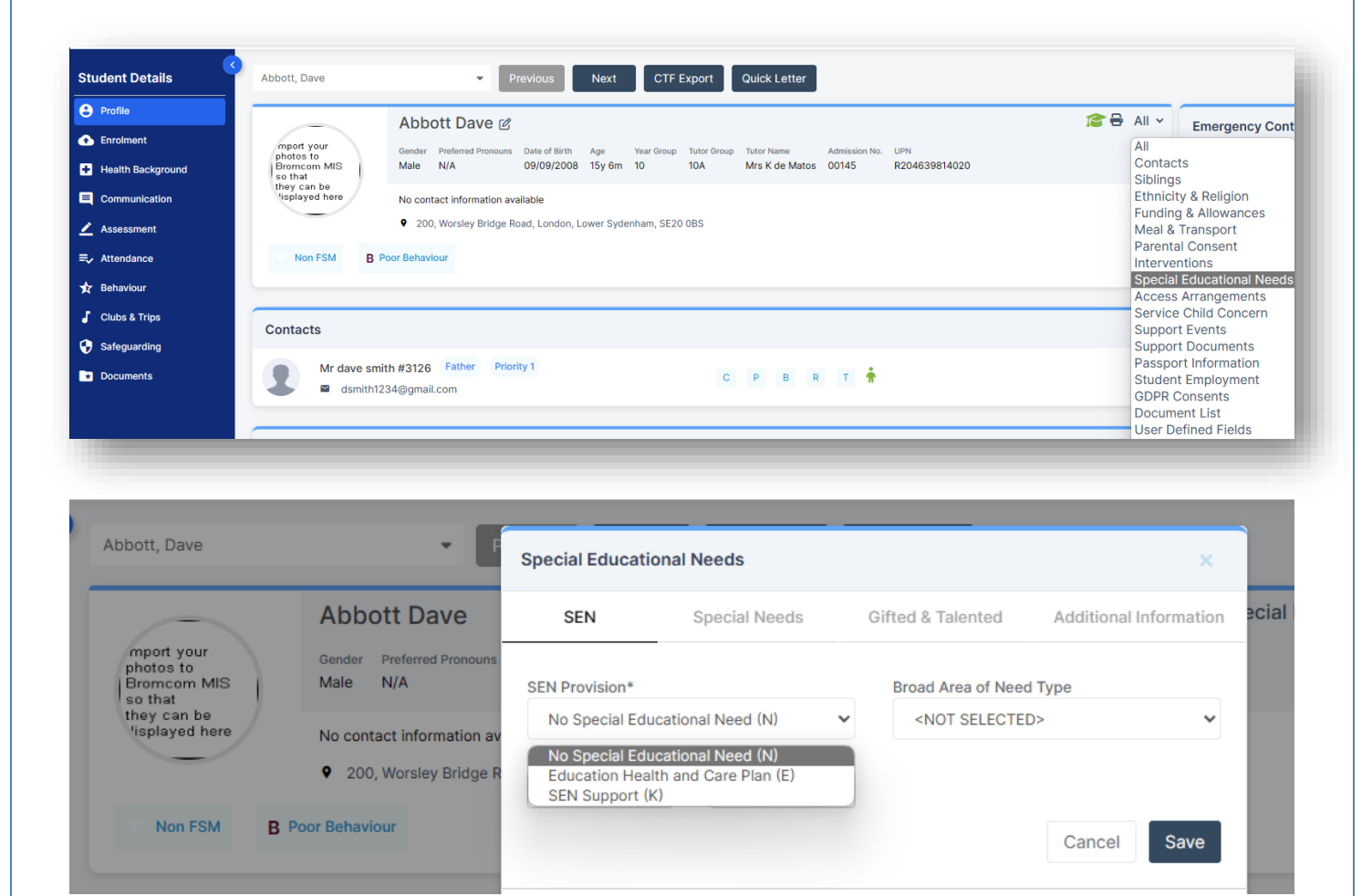

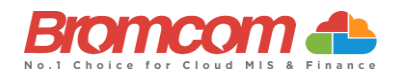

# <span id="page-10-0"></span>**Free School Meals**

This is one of the areas that determine on going funding; specifically, the **Deprivation** element of **Pupil Premium** is determined by a **student's** inclusion in **Free School Meals** over a specified period.

Therefore, it is important that you double check **Student Free School Meal** details and eligibility.

Pupil **Free School Meal** statuses will be retrieved in the **Summer Census** under the following conditions: Periods of eligibility for free school meals with:

- An FSM eligibility Start Date and no FSM Eligibility end date. or
- An FSM eligibility end date since the previous **Census** i.e., on or after 19/01/2024 and up to including the **Summer Census** Day (16/05/2024)

A **Students Free School Meal** information can be reviewed and adjusted from the **Free School Meals**section which is in the **Meal & Transport** panel in the **Student Profile.**

#### **See** [How to FSM Eligibility to a Student](https://docs.bromcom.com/knowledge-base/how-to-add-fsm-eligibility-to-a-student/)

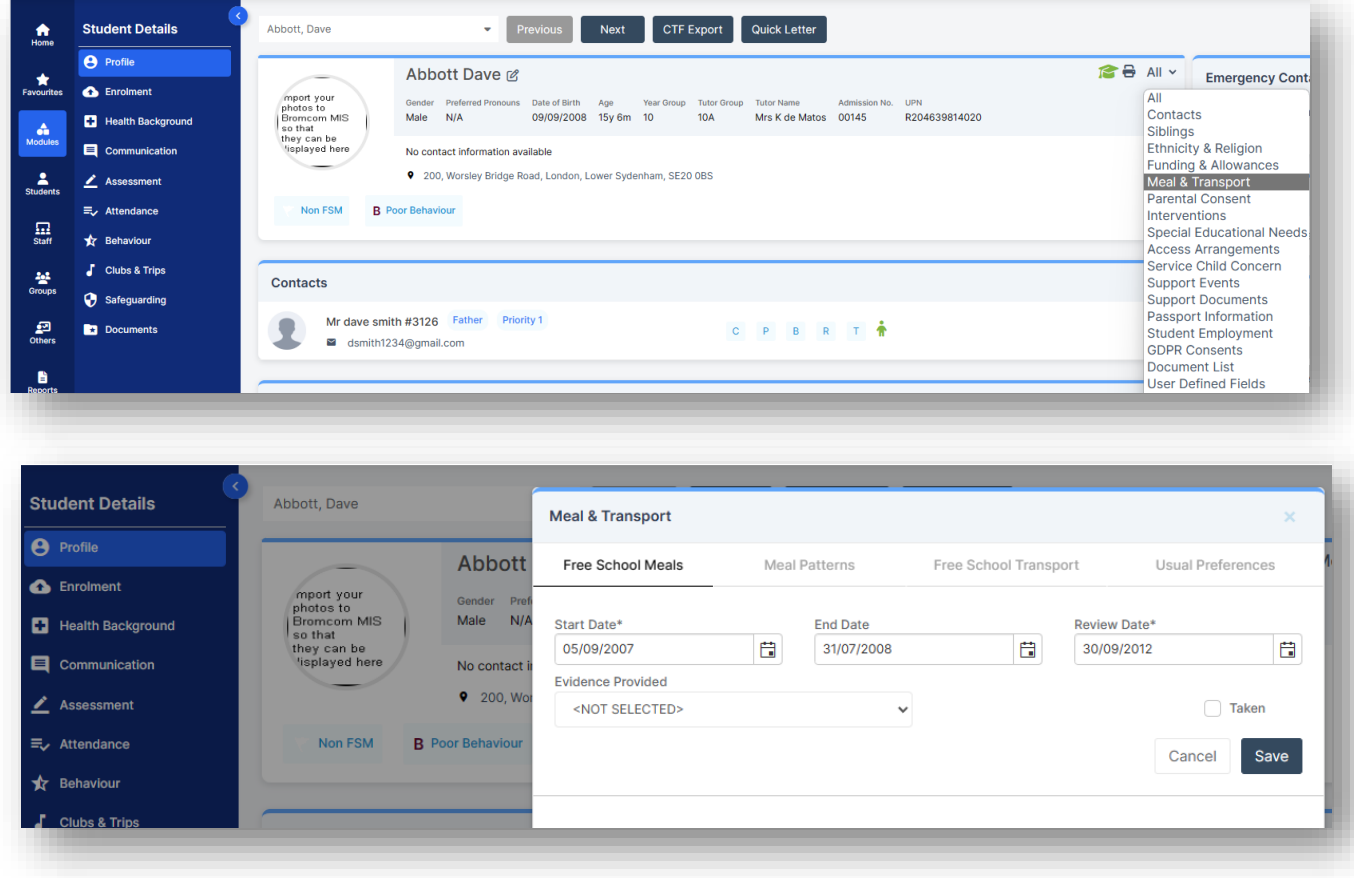

For schools with intake within the **NC Years R**, **1** and **2** there will also be a requirement to deliver the information on take up of **Universal Infant Free School Meals**.

.

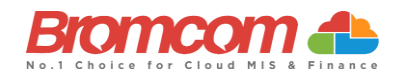

# <span id="page-11-0"></span>**Post Looked After**

See [here](https://www.gov.uk/guidance/complete-the-school-census/data-items-2023-to-2024) for **DfE** guidance on **Post Looked After** Go to **Student Profile** and hover to the right of the **Student Name** to see **Edit Student Details**

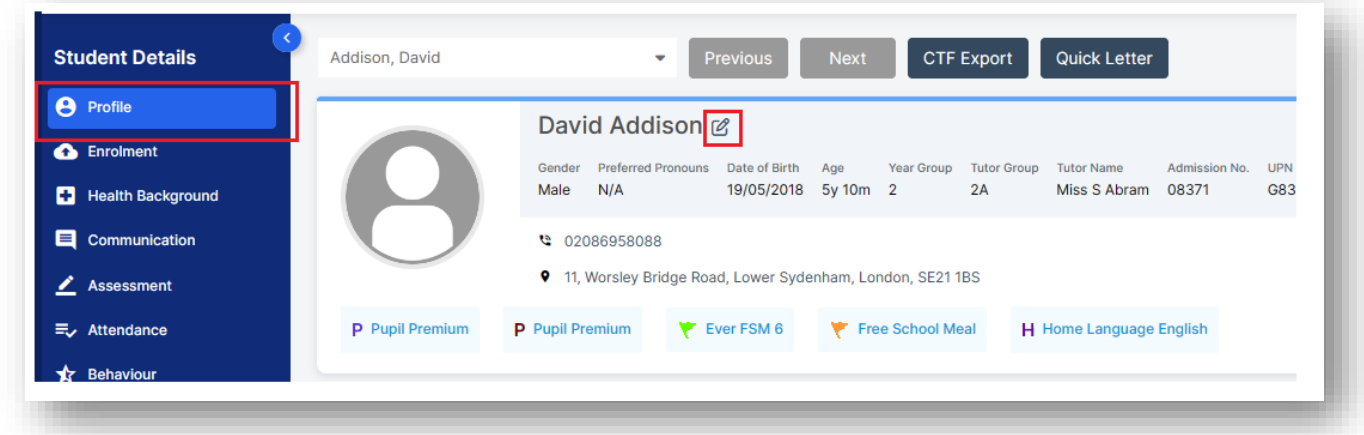

This will open in the **Basic Details** panel, click on the **Additional Details** header and from within that panel you will see the **Post Looked After Arrangements** drop-down choices> **Save**

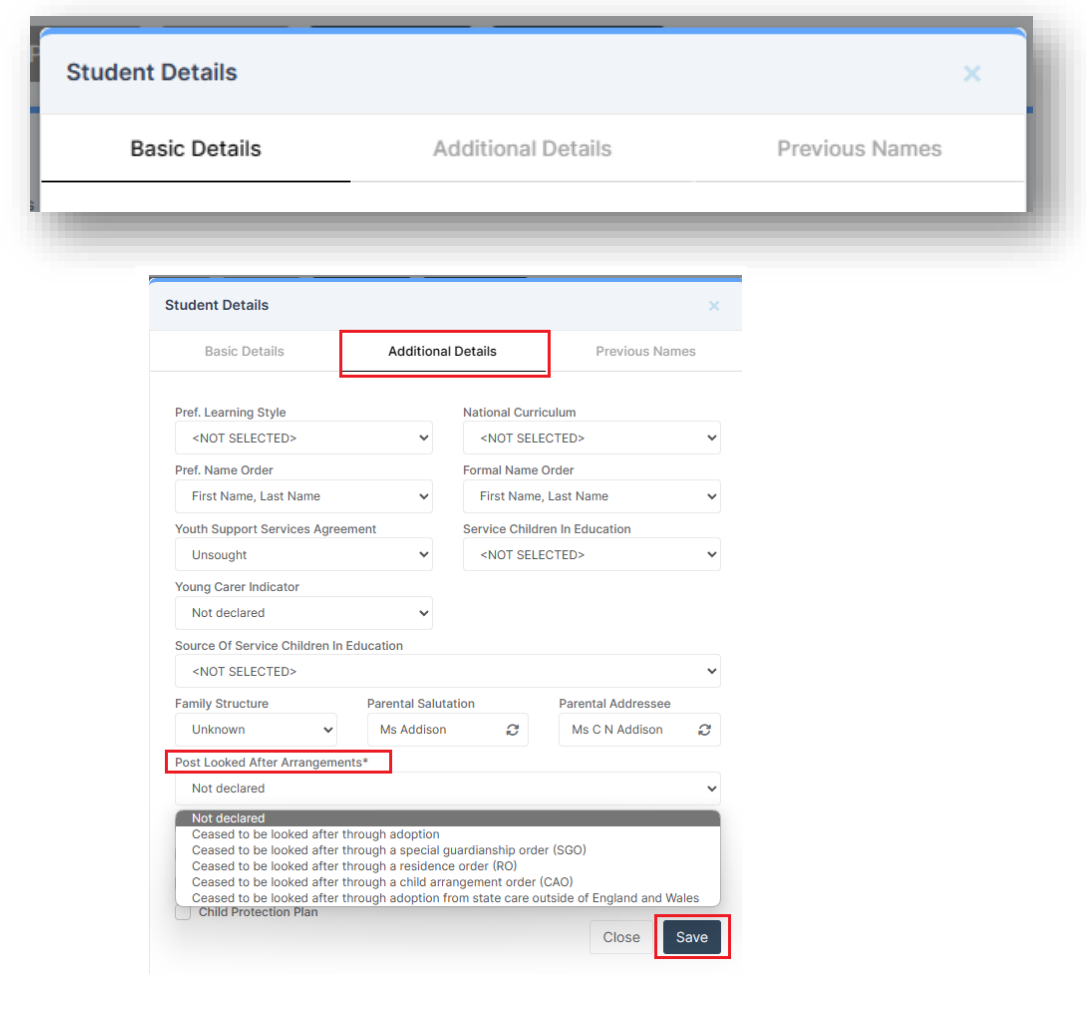

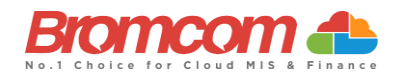

# <span id="page-12-0"></span>**Pupil Premium**

See [here](https://www.gov.uk/government/publications/pupil-premium/pupil-premium) for **DfE** guidance on **Pupil Premium**.

Go to **Student Profile>Funding & Allowances** to see tabs for **Pupil Premium, Top Up Funding, EYPP, Additional Information and Learner Monitoring.**

For detailed **Bromcom** guidance see [How to Manage Pupil Premium Students](https://docs.bromcom.com/knowledge-base/how-bromcom-calculates-if-a-pupil-is-entitled-to-pupil-premium/) & [How to Add Top Up Funding to a](https://docs.bromcom.com/knowledge-base/how-to-add-a-top-up-funding-record-to-a-student/)  [Student Record](https://docs.bromcom.com/knowledge-base/how-to-add-a-top-up-funding-record-to-a-student/)

In addition, you can download a Pupil Premium file for your students from the **DfE GIAP** (Get Information About Pupils) website and then import that file into your Bromcom from **Students>Actions>Pupil Premium Import**

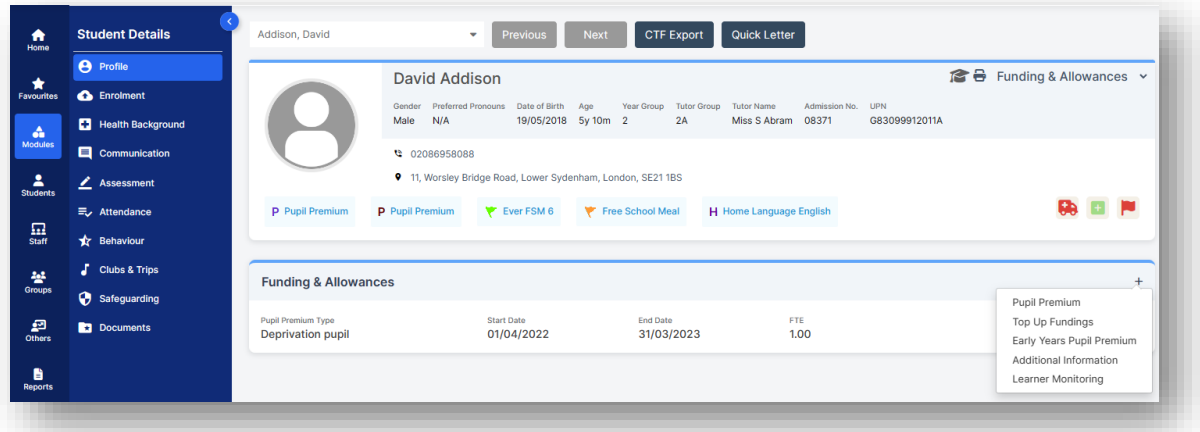

## <span id="page-12-1"></span>**Thirty Hour Code**

If you need to set a **Student** with a **30 Hour Code**, this can be entered in the **Student Record** via: **Profile > Funding & Allowances > Additional Information.** 

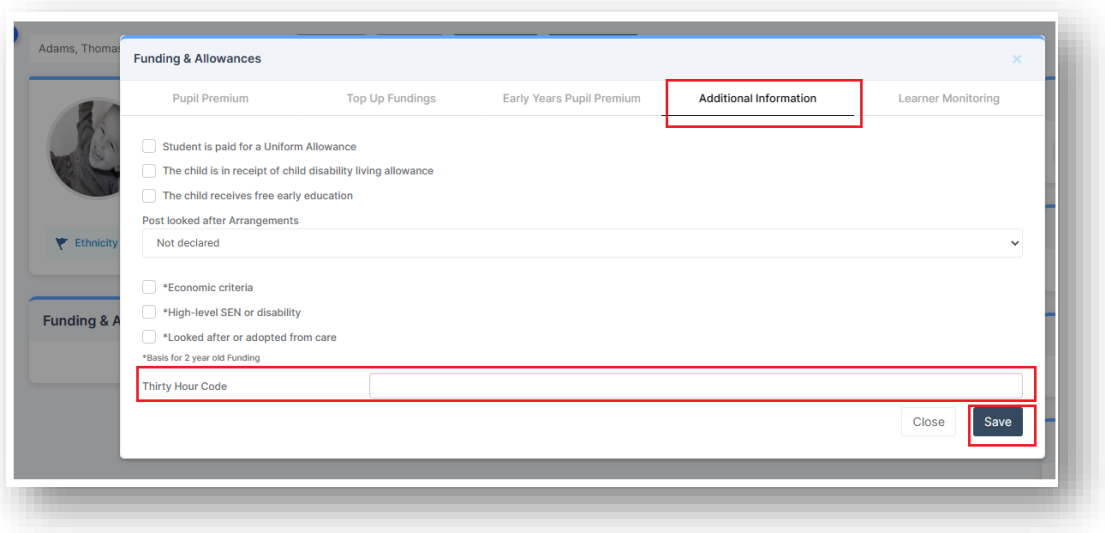

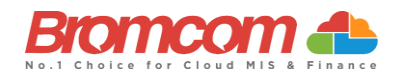

# <span id="page-13-0"></span>**Student List Page**

You can use the Student List Page to check Student Data. You can quickly run reports on Students data for example Pupil Premium or Free School Meals. See [How to use the Student List page to create Simple Reports](https://docs.bromcom.com/knowledge-base/how-to-use-the-student-list-page-to-create-simple-reports/) and you can use the Quick Edit function in the Student List Page to update Students data in bulk see [How to use Quick Edit in](https://docs.bromcom.com/knowledge-base/how-to-use-quick-edit-for-bulk-changes/)  [the Student List Page.](https://docs.bromcom.com/knowledge-base/how-to-use-quick-edit-for-bulk-changes/)

#### <span id="page-13-1"></span>**Suspensions & Permanent Exclusions**

For DfE guidance on **Suspensions & Permanent Exclusions** see [here](https://www.gov.uk/guidance/complete-the-school-census/data-items-2023-to-2024)

You can add **Exclusions** to the **Student Profile** from **Students>View>Behaviour>Exclusions**

**IMPORTANT**: for **Permanent Exclusions** they **must have the governor's decision** and date decision notified completed

For guidance on adding **Exclusions** see How [to add Exclusions to the Student Profile](https://docs.bromcom.com/knowledge-base/how-to-add-exclusions-to-a-student/)

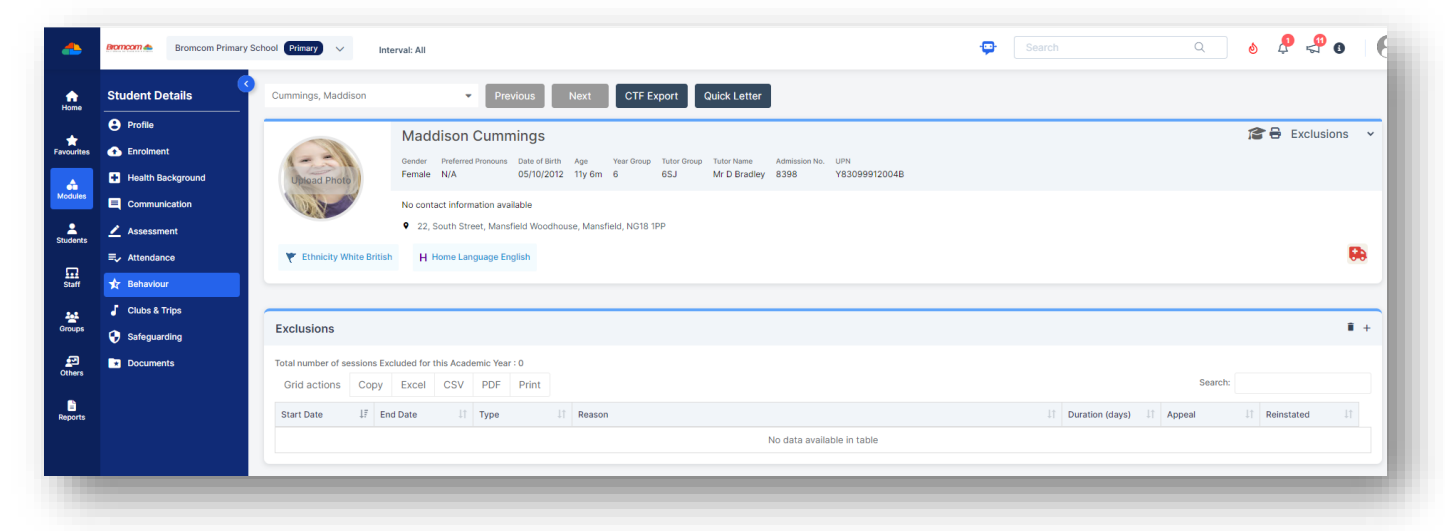

This is the end of the Section '**Areas to Check'** please continue to [Generating the School](#page-14-0)  [Census](#page-14-0) in this guide

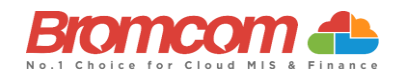

# <span id="page-14-0"></span>**Generating the School Census**

580 O  $\angle$  Assessment **en**<br>Modules **Missing Unauthor Registers** Absences <sup>≡</sup> Attendance **Today x** Behaviour Ω **O** Census **CENSUS**  $\Box$  Communication 쑝 ® Catholic Education Service (CES) **R** Cover **图 School** School Workforce  $rac{50}{\text{others}}$ **Curriculum ED SLASC n** Diary

To run the **Census,** you need to go to **Modules > Census > School.**

In the top right of the screen select the **Term** and **Year**, this should be correct by default.

Click the top left **New** button to create a new **Census Return**.

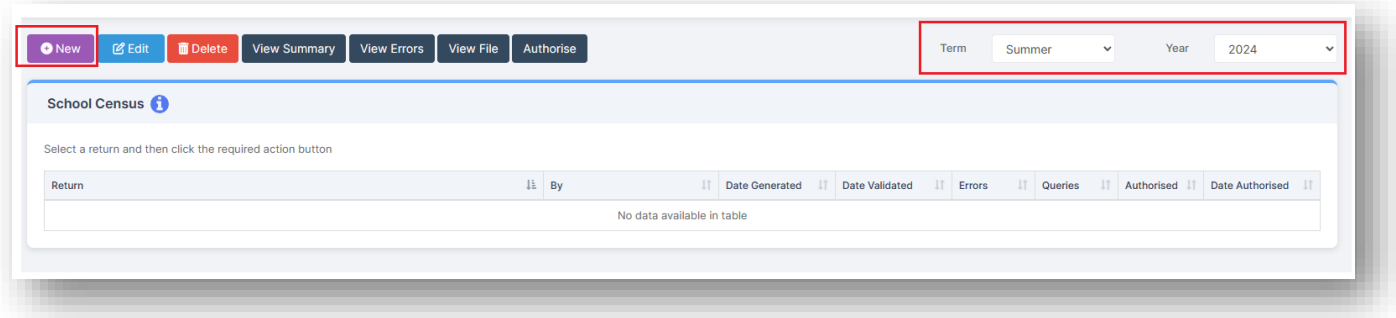

You will now see the **Census Parameters** and **School Details** page. This is prepopulated for you, but it is worth checking that all the details are correct. If it is present, please leave the **Selected Time** as is.

The **School Details** section shows the details for your school.

Make sure these **School Details** are correct, paying attention to the **LA ID** and **Establishment Number**. You also need to make sure your **School Phase**, **Intake**, **Governance,** and other details are correct. Failure to do so will cause issues with your **Return**. All the details on the page below can be edited by clicking the **Edit** buttons, which will take you to either **Core Details** or **Characteristics. If you do make any changes to your Core Details or Characteristics remember to Save.**

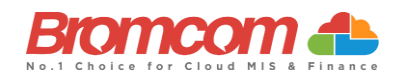

Then click **Refresh** when you return to this page to see any changes made.

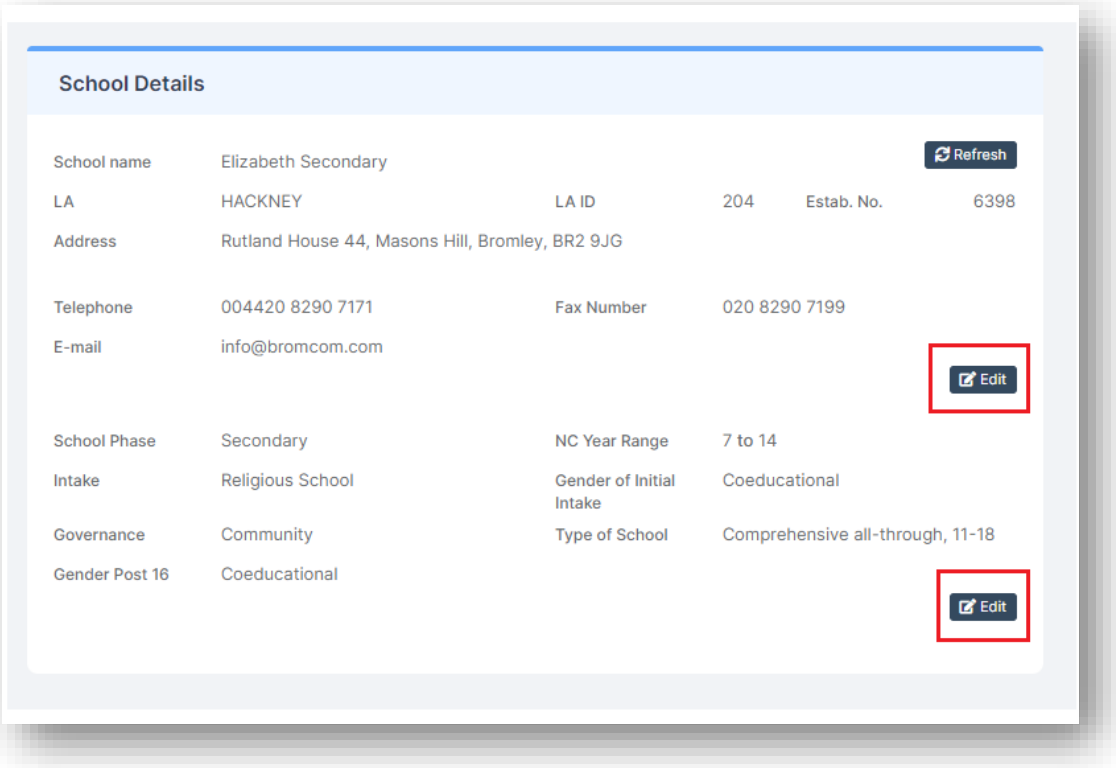

Once you have confirmed the details are correct you can **Generate** your **Census**, to do this click the **Generate** button.

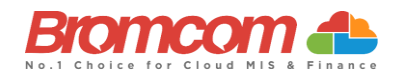

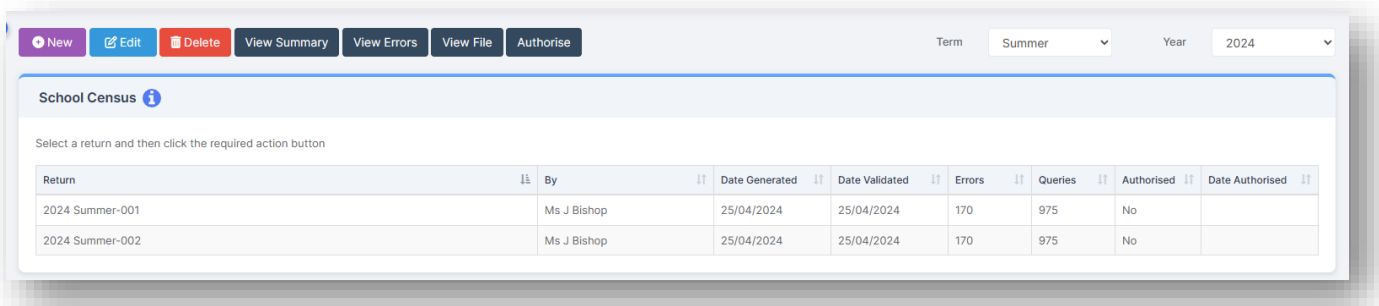

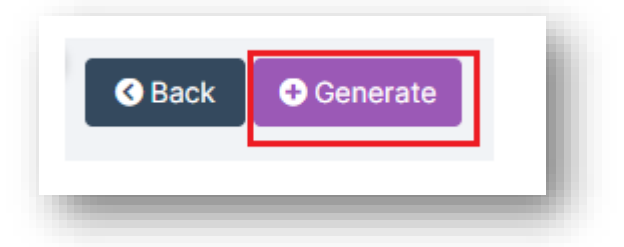

Your **Return** will now be generated. This may take a while, so please give it a moment and do not refresh the page.

You can create as many versions of the **Census** as you require.

#### <span id="page-16-0"></span>**Pupil Reconciliation Funded Hours (Primary and All Through Only)**

Further down the screen on the **Census Data Entry Page** you will see the **Pupil Reconciliation Funded Hours** area needs to be filled in. **Funded Hours** needs to be collected for **Students** aged 2, 3 and 4 from all schools with pupils of these ages except **City Technology Colleges** and **Non-Maintained Special**.

The table below shows the entitlement criteria to **Funded Hours**for the **Summer Census**taken from **[DfE Complete](https://www.gov.uk/guidance/complete-the-school-census/data-items-2022-to-2023)  [the School Census-Data Items-](https://www.gov.uk/guidance/complete-the-school-census/data-items-2022-to-2023) Funded Entitlement Hours**

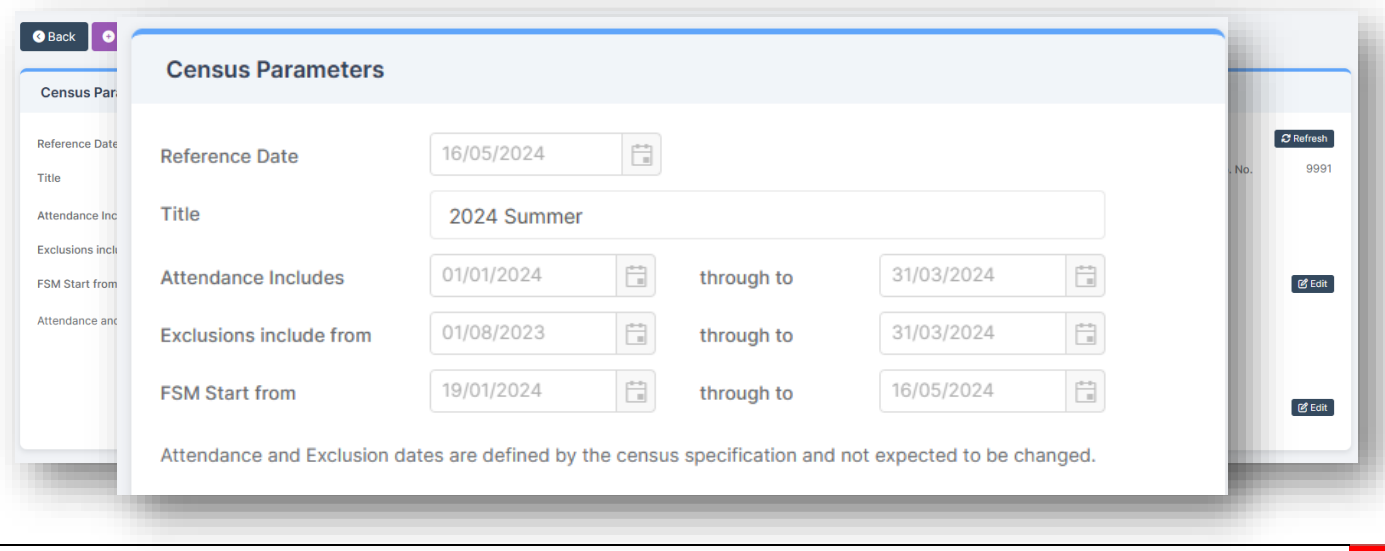

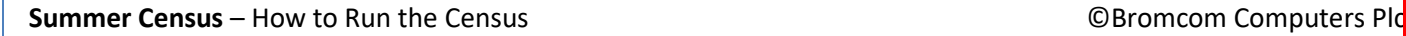

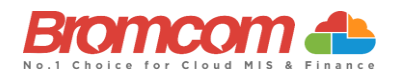

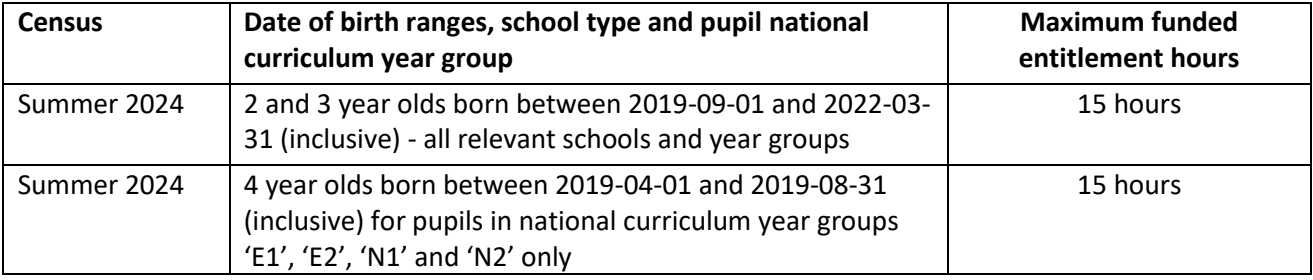

Using **Update Funded Hours** you can apply the **Funded Hours**, **Hours at Setting and Extended Childcare Hours** to the relevant **Age** group.

Once you have selected the hours for the age click the **Save** button. You will now need to repeat this process for the remaining age groups. Once completed, **Funded Hours** and **Hours Setting** will be populated with information against each of the **students**. If required, individual **Student** hours can be edited by clicking on the individual cell and overtyping with a new value. Important: **Funded Hours + Extended Childcare Hours MUST = Hours at Setting**

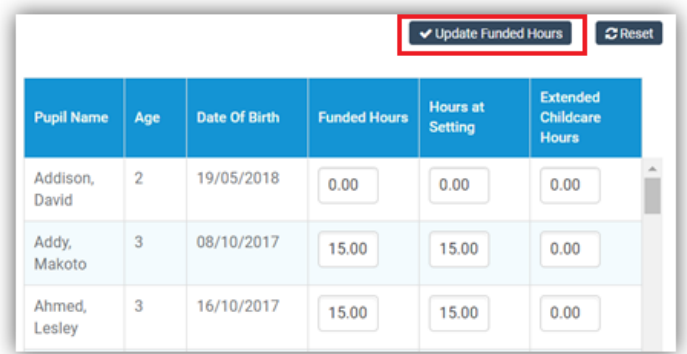

If you have used **Save and Validate** on a **Previous Census,** when running a New Census, you will have an option on this Panel for **"Reset to Latest Census,"** which will enter the Hours that you have set in the **Previous Census** – so you do not have to enter them all again.

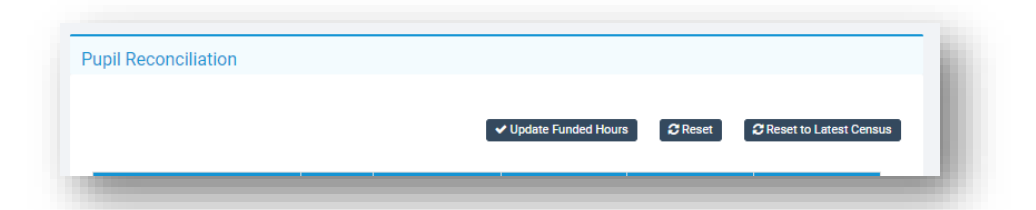

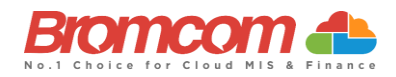

# <span id="page-18-0"></span>**Pupil School Lunch (Primary and All Through Only)**

For some **School Phases**the collection of **Pupil School Lunch** information is a requirement in the **Summer Census**. The MIS will determine if this is information that you should be recording, and this panel will be used for that purpose.

If you are using the **Dinner** module, then the **Lunch Taken** column may already be populated with information indicating the **students** who took (or are expected to take) school lunch on the date of the **Census**.

You will need to **Confirm your Dinner Numbers** on **Census Day** in order for this information to populate.

If you are not using the **Dinner** Module, simply enter a tick against all the **students** who are going to be taking (or have taken) school lunch on **Census Day**. It may be quicker for you to bulk tick all the **students** using the tick box option on the **Lunch Taken Column Header**, then deselect **Students** that did not take lunch. This information will also be used to derive the **Universal Free School Meal Information**.

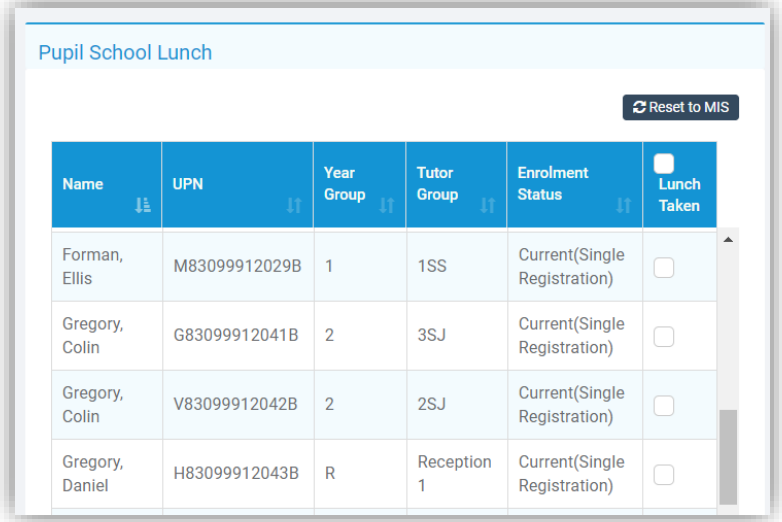

Clicking the **Reset to MIS** button will restore the information in this panel to the condition it is in within the MIS before any user adjustments were undertaken.

For subsequent generations of the **Census** file within the same term, you can click the **Reset to Latest Census** button to retrieve the edited data from the previous **Census** file. This prevents you from having to enter the data repeatedly for subsequent runs of the **Census** within the same term.

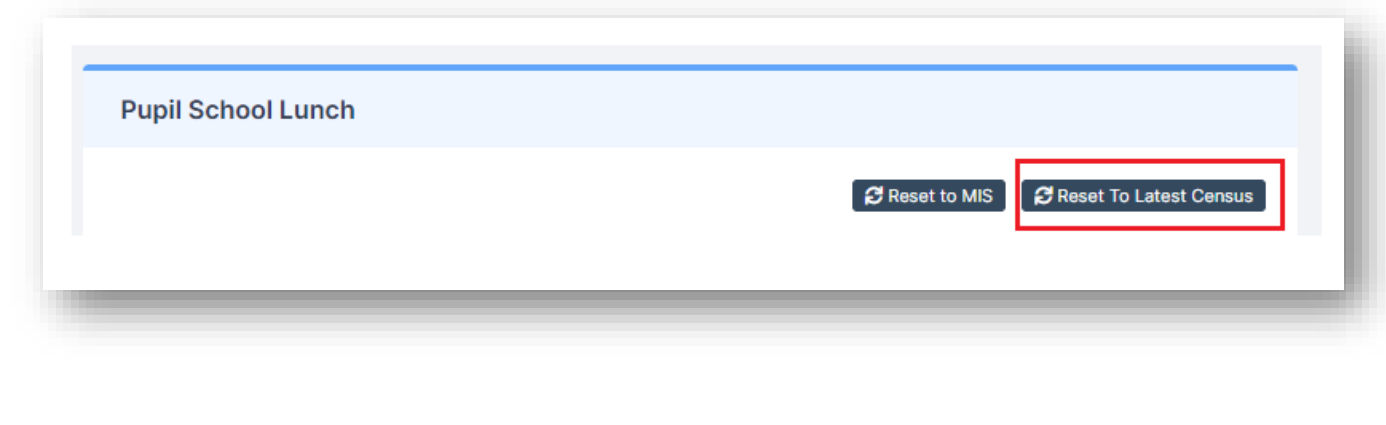

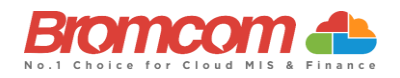

# <span id="page-19-0"></span>**Validate the Census**

You will now need to **Validate** the **Census** by clicking on the **Save & Validate** button. This will **Generate** the **Census** file and run the **Validation** process that will in turn identify if there are any errors or queries with your return.

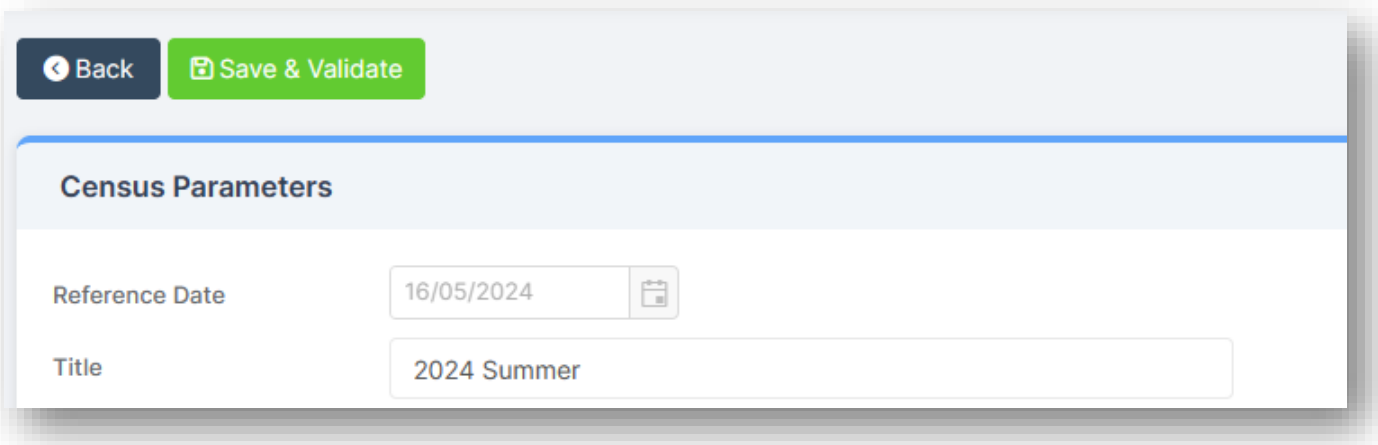

The **Validation** process may take a while so please be patient.

#### <span id="page-19-1"></span>**Census Views**

You will now be returned to the **Census** page*.* You will be able to see the file that has been generated and have the following options available to you.

**View Summary** – This gives you the summary page for the **Return**. You may want to print this off and use it as a starting point to check your data.

**View Errors** - This shows you any errors or queries that the validation process has found. You can access a full list of errors and queries in the **Bromcom School Census Error Resolutions 2024 Guide** [here.](https://d3kchveacp7yrb.cloudfront.net/2024/04/Census-School-Summer-Census-Error-Resolutions-2024-version-2.pdf)

**View the File** – This gives you the option to view and save the **Census** XML file. You will not need to do this until you are ready to send the return to the LA or upload to Collect.

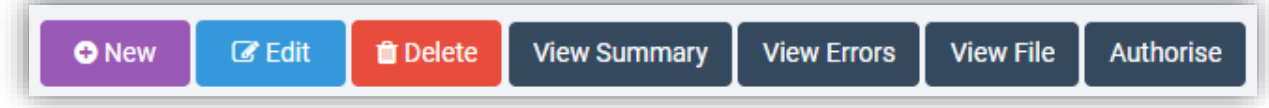

#### <span id="page-19-2"></span>**View Summary**

To **View Summary**, click on the appropriate Return if you have generated more than one Return and click **View Summary.**

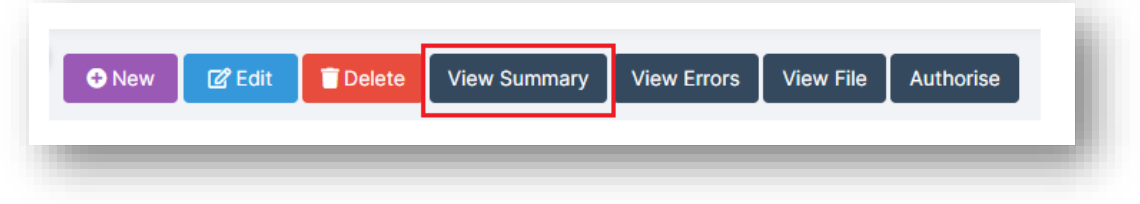

This downloads the **Census Summary** for you to view or print off.

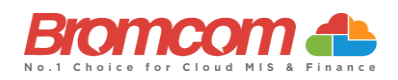

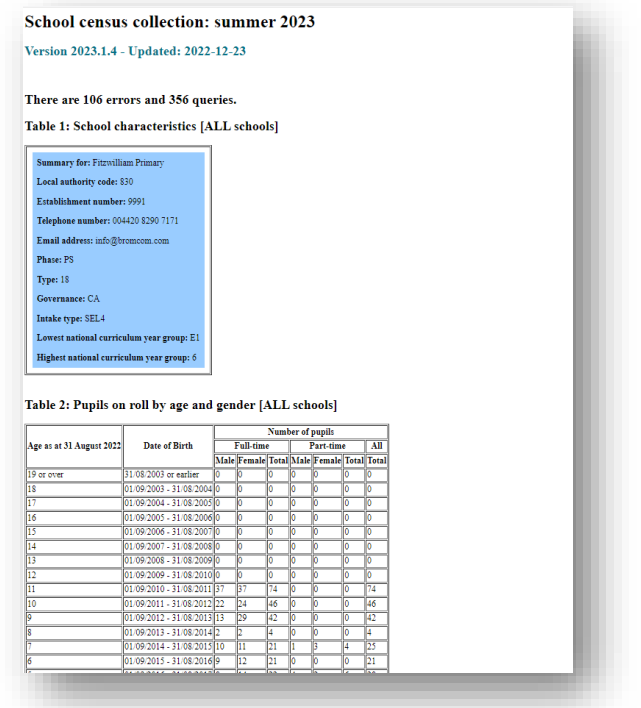

#### <span id="page-20-0"></span>**View Errors**

Now you have generated a **School Census Return**, you will need to deal with the **Errors** before **Authorising** and **Submitting** the **Return**. Select the **Return** and click the **View Errors** button the screen will update showing like the example below:

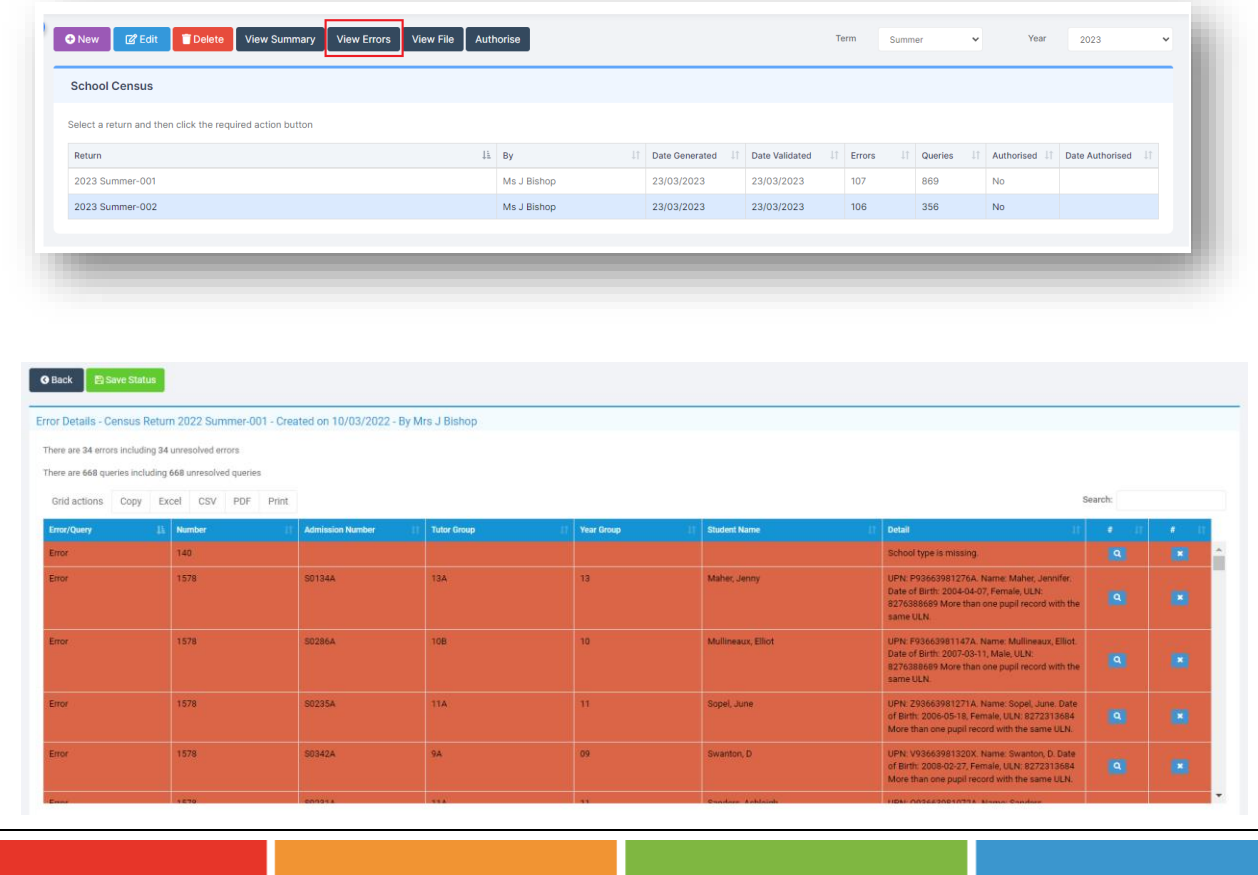

# **Summer Census** – How to Run the Census **CENSUS CENSUS CENSUS CENSUS CENSUS** ©Bromcom Computers Plc

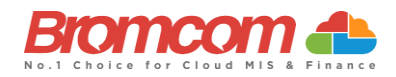

Each **Query** and **Error** will now be displayed ready to be dealt with.

To see full guidance on using the error summary screen along with a full list of the errors and queries see the **Bromcom Error Resolution Guide** which you can access [here.](https://d3kchveacp7yrb.cloudfront.net/2024/04/Census-School-Summer-Census-Error-Resolutions-2024-version-2.pdf)

### <span id="page-21-0"></span>**Authorise and View File**

Once you have dealt with **ALL** the **Errors** and are happy with any of the outstanding **Queries it is IMPORTANT TO PLEASE RE-RUN THE CENSUS**

Then **click on the appropriate Return** if you have generated more than one **Return** and click the **Authorise** button.

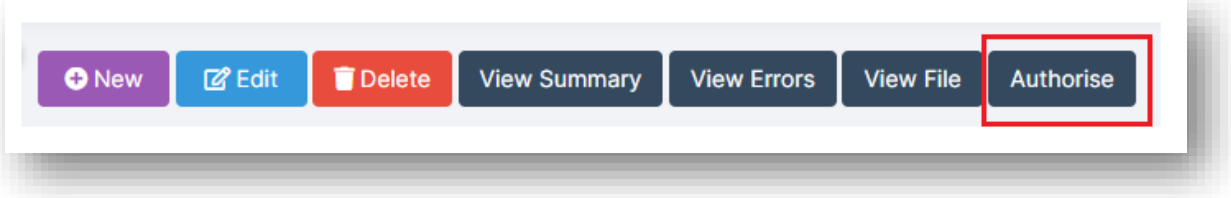

This will convert your Census Return file into the correct format (XML) to upload to the Collect website.

You can have multiple Authorised files; each will be date stamped to help you distinguish which file you wish to submit. The file is now ready to be submitted, which can be done by clicking on the View File button. This will export a copy of the file to the downloads folder on your machine.

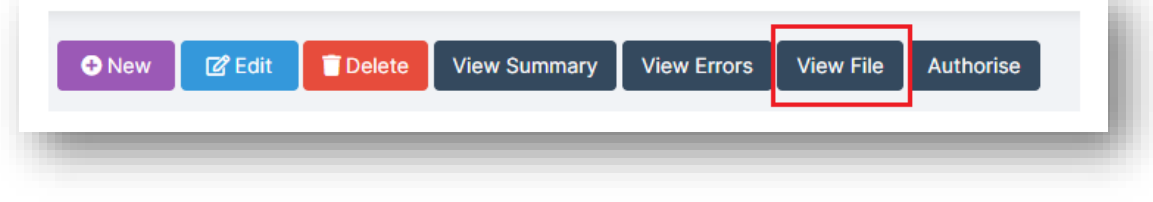

## <span id="page-21-1"></span>**Running Reports**

In order to run **Census Reports you must first have generated a Census**. To read guidance on Census Reports see [How to View School Census Reports](https://docs.bromcom.com/knowledge-base/how-to-view-school-census-reports/)

# **This is the end of the Summer Census 2024 Guide**

If you require any assistance with running the **Census** or have questions about your **Errors** or **Queries,** please contact the **Bromcom Helpdesk** on **020 8290 7177**.